## **Synchronize Your SharePoint Calendar with Your Outlook Calendar**

- 1. On the top right of the browser click the **Gear Icon** (Site Settings)
- 2. Click **Site Contents.**

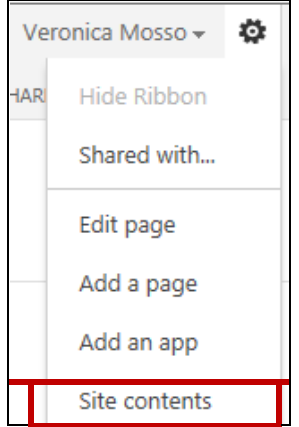

3. Click the **Calendar** Icon.

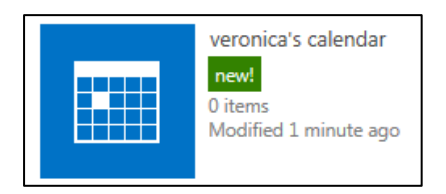

4. Click the **Calendar** tab. Then Connect to Outlook icon.

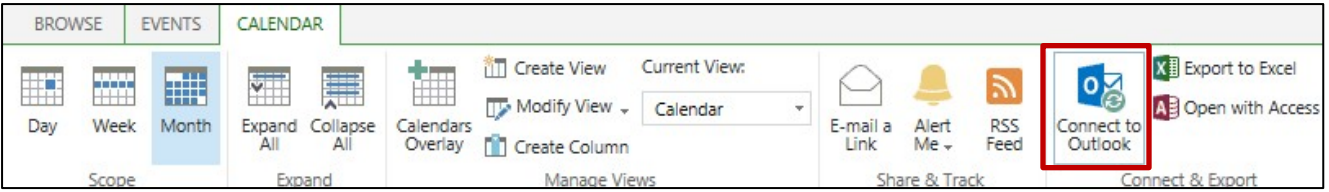

5. An Internet Explorer dialog box will display. Then click **Allow**.

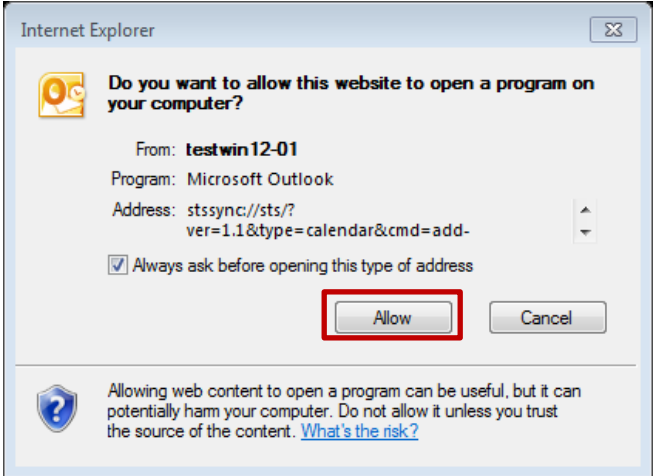

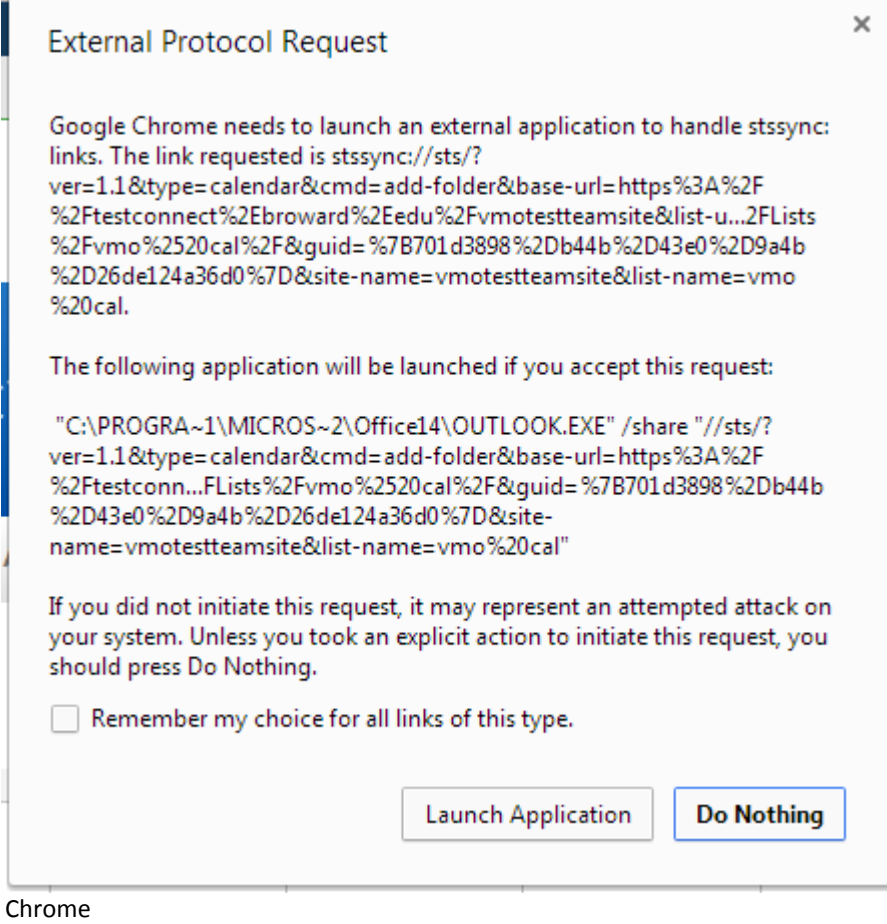

6. Then an Outlook dialog box will appear. Click **Ok**.

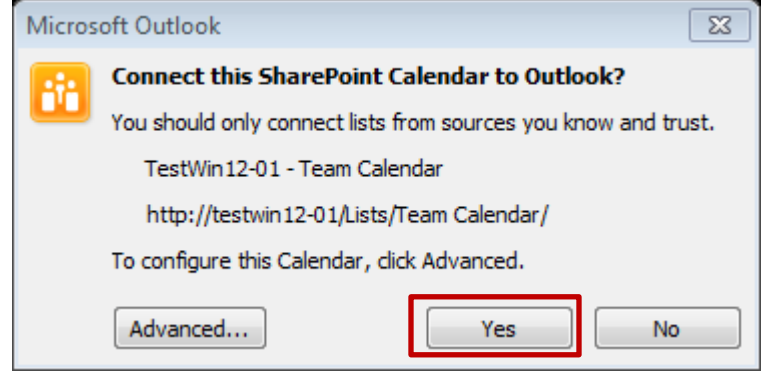

7. The calendar will be populated with Outlook events.